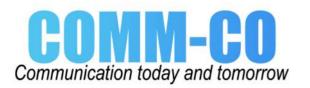

# **CT50 - Ex**

with Windows® 10 IoT Mobile Enterprise

# **Quick Start Guide**

## Out of the Box

Make sure that your shipping box contains these items:

- CT50 -Ex
- Rechargeable ex-battery AM CT50 -Ex
  Quick start guide and other compliance documents

If you ordered accessories for your mobile computer, verify that they are also included with the order. Be sure to keep the original packaging in case you need to return the mobile computer for service.

## Memory Card Specifications

ecom recommends the use of Single Level Cell (SLC) industrial grade microSD™ or microSDHC™ memory cards with the mobile computers for maximum performance and durability.

## Accessories for the CT50 -Ex

Please see separte Accessory Guide for recommended and approved accessories.

# **Front Features**

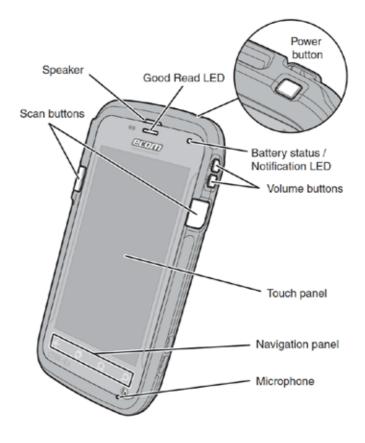

# Install a microSIM Card

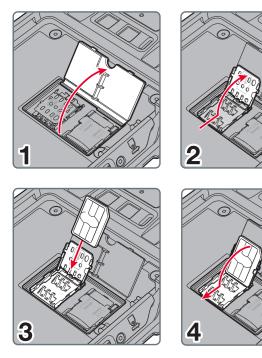

0

0

# Install a microSD Card

Note: Format the microSD card before initial use.

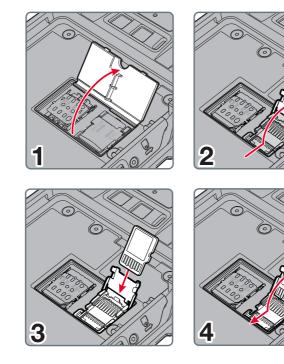

Install the Battery

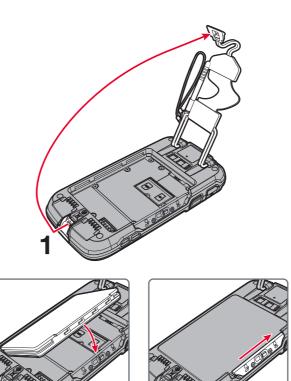

# **Back Features**

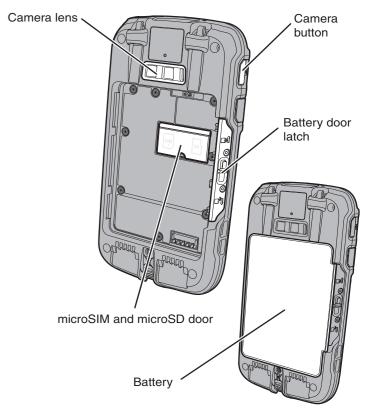

# Charge the Computer

Please see separate Safety Instructions for "How to charge the battery".

#### Set Up the Computer for the First Time

- 1. Press the Power button.
- 2. Select your language and then touch Next.
- 3. Select your region and then touch Next.
- 4. Touch Cancel to skip the advanced provisioning options.
- 5. Follow the onscreen prompts to finish setting up the computer. To learn more about what you can do with a Microsoft® account, go to account microsoft.com/about

#### Turn the Power On or Off

To turn the computer on:

- Press and release the Power button.
- To turn the computer off:
- 1. Press and hold the **Power** button until "slide down to power off" appears on the screer
- 2. Slide the screen down until the image disappears and "Goodbye" appears on the screen.

Note: You should always power off the computer before removing the batterv

## About the Start Screen

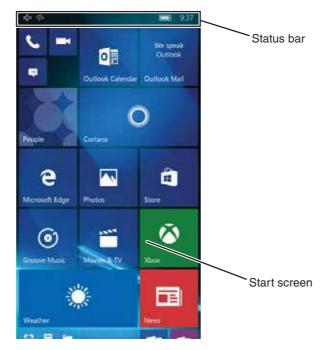

#### Navigation and Function Buttons

| Buttons | Description | Function                                         |
|---------|-------------|--------------------------------------------------|
| ÷       | Back        | Return to the previous screen.                   |
| 4       | Home        | Return to the Start screen.                      |
| Q       | Search      | Start a search on the computer or the Internet.  |
|         | Volume      | Raise or lower the volume of the active speaker. |

Note: Additional functionality varies according to the application in use.

## Scan a Bar Code with the ScanDemo

Note: For optimum performance, avoid reflections by scanning the bar code at a slight angle

- 1. Scroll to the bottom of the screen and touch All apps.
- 2. Scroll down to ScanDemoW10.
- 3. Point the computer at the bar code.
- Touch Scan on the touch screen or press and hold a Scan button 4 Center the aiming beam over the bar code.

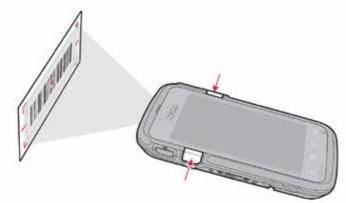

The decode results appear on the screen.

#### Take a Photo or Video

- 1. Press the Camera button.
- 2. Select either single photo mode O or video mode I in the viewfinder.
- 3. Point the camera lens at the object you want to capture. The camera lens is located on the back of the computer.
- 4. Touch the single photo icon to capture a single photo. Touch the video icon to start recording video. Touch the video icon again to stop recording.
- 5. To view the captured photo or video, touch the preview circle in the upper right corner

#### **Restart the Computer**

You may need to restart the computer to correct conditions where an application stops responding to the system or the computer seems to be locked up.

- 1. Press and hold the Power button until "slide down to power off" appears on the screer
- 2. Slide the window down to the bottom of the screen. "Goodbye" appears on the screen before the computer turns off.
- To restart the computer if the touch panel display is unresponsive:
- · Press and hold the Power + Volume Down buttons for approximately 13 seconds until the computer restarts.

Note: If you try to restart the computer and still experience issues, you may need to see the user guide for information on how to perform a Factory Reset (Clean Boot).

#### Support

To search our knowledge base for a solution or log into the Technical Support portal and report a problem, go to www.hsmc

#### User Documentation

For the user guide and other documentation, go to www.ecom-ex.com.

#### Limited Warranty

For warranty information, go to www.ecom-ex.com, see on safety instructions

#### Patents

For patent information, see www.hsmpats.com.

#### Trademarks

Microsoft and Windows are registered trademarks of Microsoft Corporation in the United States and/or other countries.

> Comm-Co B.V. The Netherlands Tel: +31 114-370030 Email: info@comm-co.com

# Wake the Computer from Sleep Mode

Sleep mode automatically turns the touch panel display off and locks the computer to save battery power when the computer is inactive for a programmed period of time

- 1. Press and release the Power button to wake the computer.
- 2. Swipe up from the bottom of the screen to unlock the computer.

## Adjust the Screen Time Out Setting

You can adjust the amount of time before the screen times out after inactivity.

- 1. Scroll to the bottom of the screen and touch All apps.
- 2. Scroll down to Settings.
- 3. Touch Personalization and then Lock screen.
- 4. Scroll down to Screen times out after setting and select an amount of time from the drop-down list.
- 5. Touch the Home icon to return to the Home screen.

## Turn Airplane Mode On or Off

- 1. Swipe down from the top of the display to open the quick settings.
- 2. Touch Expand.
- 3. Touch Airplane mode to turn it on or off.

Note: When Airplane Mode is turned on, 🔂 appears on the status bar.

# Disclaimer

Honeywell International Inc. ("HII") and ecom (ec) reserve the right to make changes in specifications and other information contained in this document without prior notice, and the reader should in all cases consult HII an ec to determine whether any such changes have been made. The information in this publication does not represent a commitment on the part of HII and ec.

HII an ec shall not be liable for technical or editorial errors or omissions contained herein; nor for incidental or consequential damages resulting from the furnishing, performance, or use of this material. HII and ec disclaims all responsibility for the selection and use of software and/or hardware to achieve intended results.

This document contains proprietary information that is protected by copyright. All rights are reserved. No part of this document may be photocopied, reproduced, or translated into another language without the prior written consent of HII and ec.

Copyright @ 2016 Honeywell International Inc. All rights reserved. Copyright @ 2018 ecom instruments GmbH. All rights reserved.

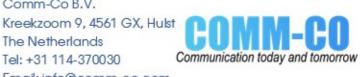